## AIDE EN LIGNE SIBAM PROCEDURE POUR REGLEMENT DE VOTRE FACTURE PAR CARTE BANCAIRE SUR VOTRE ESPACE CLIENT

Aprés avoir procédé à la création de votre compte client et au rattachement de votre contrat d'abonnement :

à partir de l'onglet Mon compte client :

1 ) dans la colonne Actions cliquer sur l'icône du petit document (voir détail de l'abonnement)/

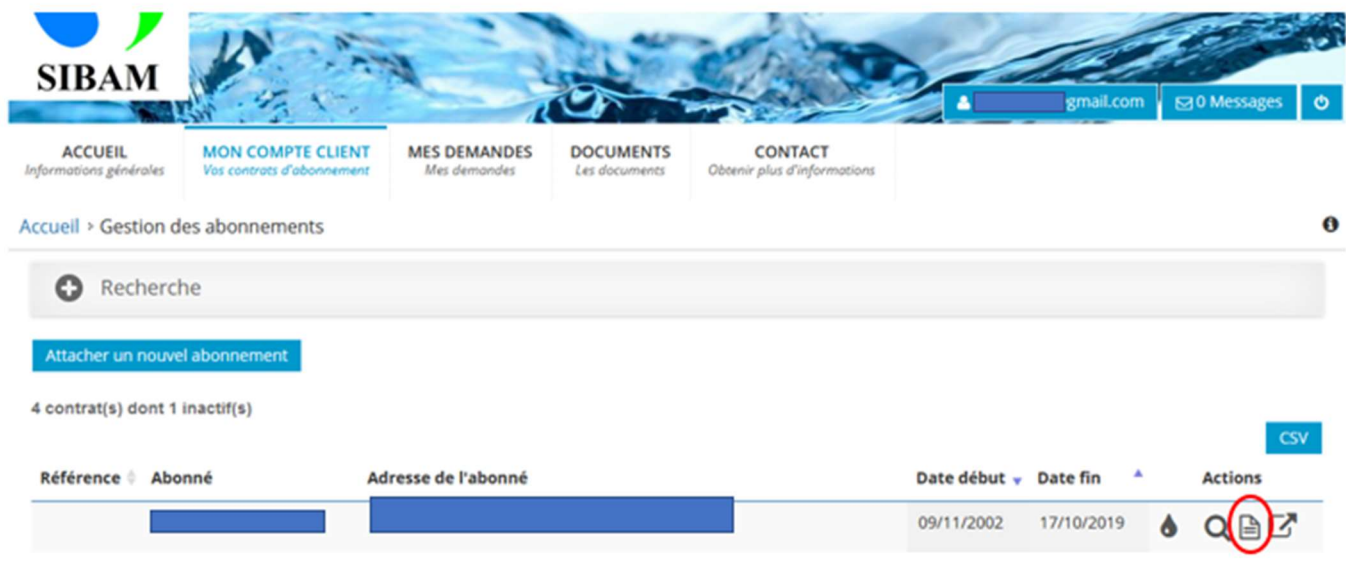

## 2) puis cliquer sur la loupe dans le bandeau Factures /

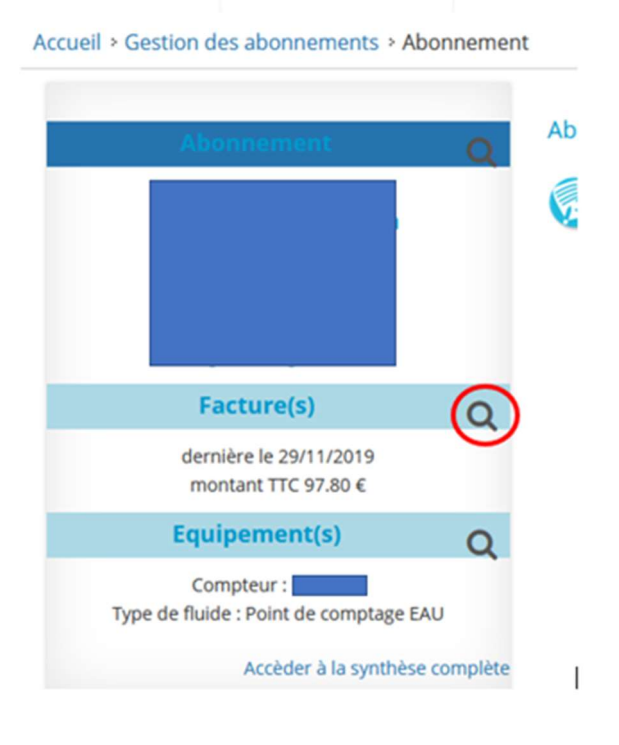

## 3) dans l'onglet Factures / colonne Actions / cliquer sur l'icône du billet,

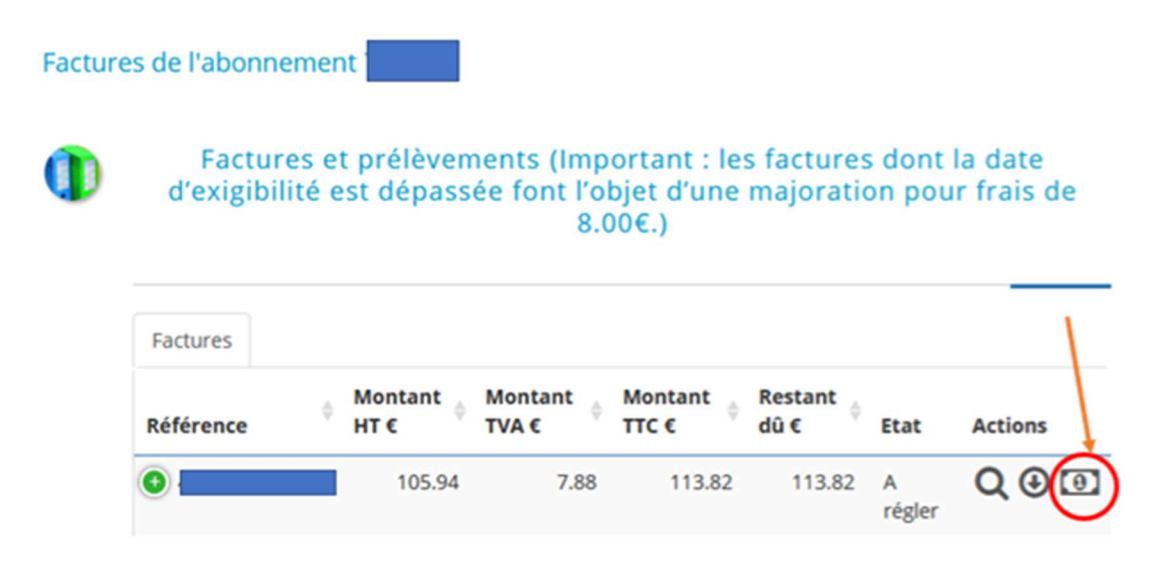

une nouvelle fênetre s'ouvre pour vous renvoyer automatiquement sur le site PAY FIP du Trésor Public qui vous permettra d'effectuer votre règlement par CB.

Attention à noter : le navigateur Safari sur Apple bloque l'ouverture de cette fenêtre. Merci d'utiliser un autre navigateur (Chrome, Firefox..)

IMPORTANT: après validation de votre paiement, vous recevrez automatiquement en retour par mail un justificatif de paiement de la part du Tresor Public (adresse émetteur du message : noreply-payfip@sips-services.com)

Si vous ne le recevez pas cela signifie que votre paiement n'a pas été validé.